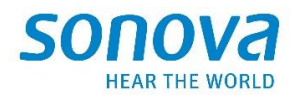

# **Sonova Firmware Upgrader 3.0**

March 2023

## **Installer User Guide**

The Sonova Firmware Upgrader (Accessories and Charger Update) application is intended to be used by qualified hearing care professionals to upgrade the firmware of the TV Connector, Partner Mic and Charger Case Go.

This user guide explains how to install Sonova Firmware Upgrader (Accessories and Charger Update) application.

### Table of Contents

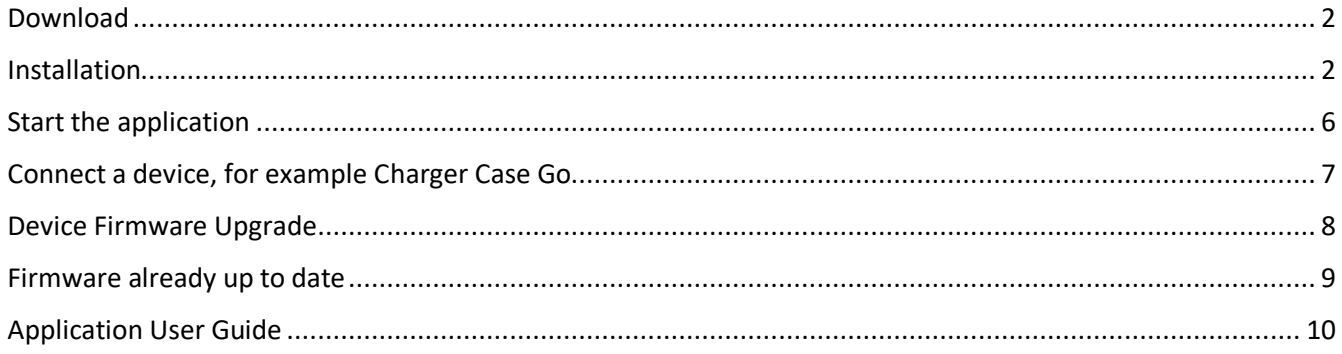

#### <span id="page-1-0"></span>Download

You should have received a link to download the installer, which is contained in a zip file, for example the release **SonovaFirmwareUpgrader\_3.0.4118**

SonovaFirmwareUpgrader\_3.0.4118-3781e97e83b406-2023.03.07.zip.

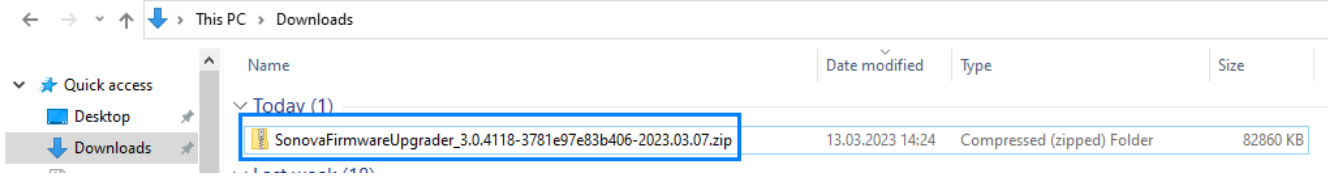

#### <span id="page-1-1"></span>Installation

Once downloaded, select the file and double click on it.

The content of the installer is displayed.

Select **setup.exe** and double click on it.

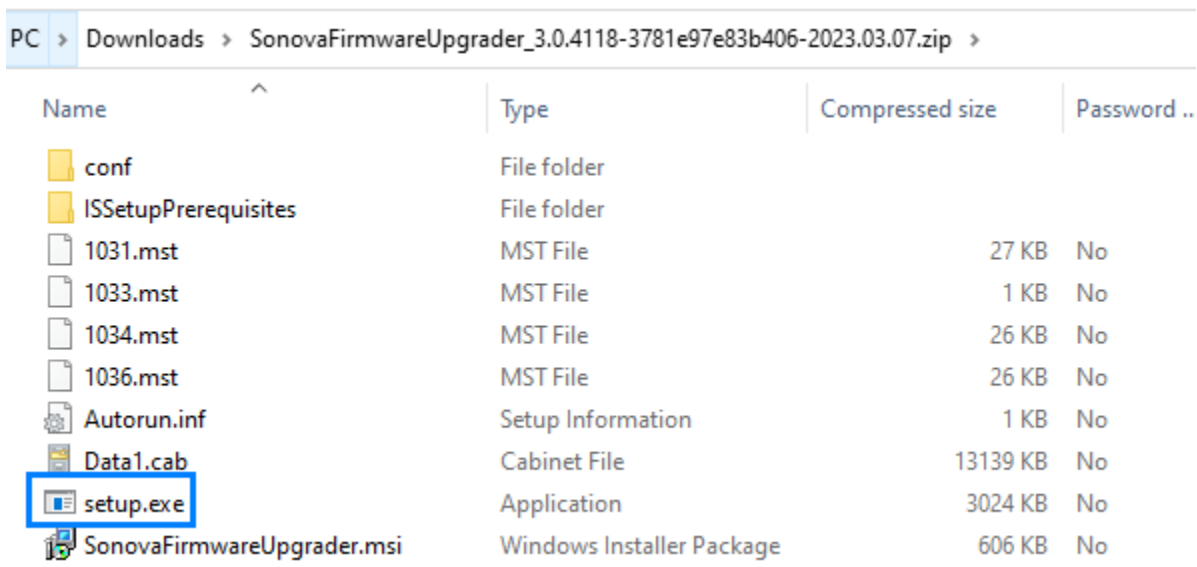

Follow the instruction displayed on the screen by the installer.

#### **Note**:

The text that appears in the installer windows is in the language you have selected for Windows. In the examples below in French.

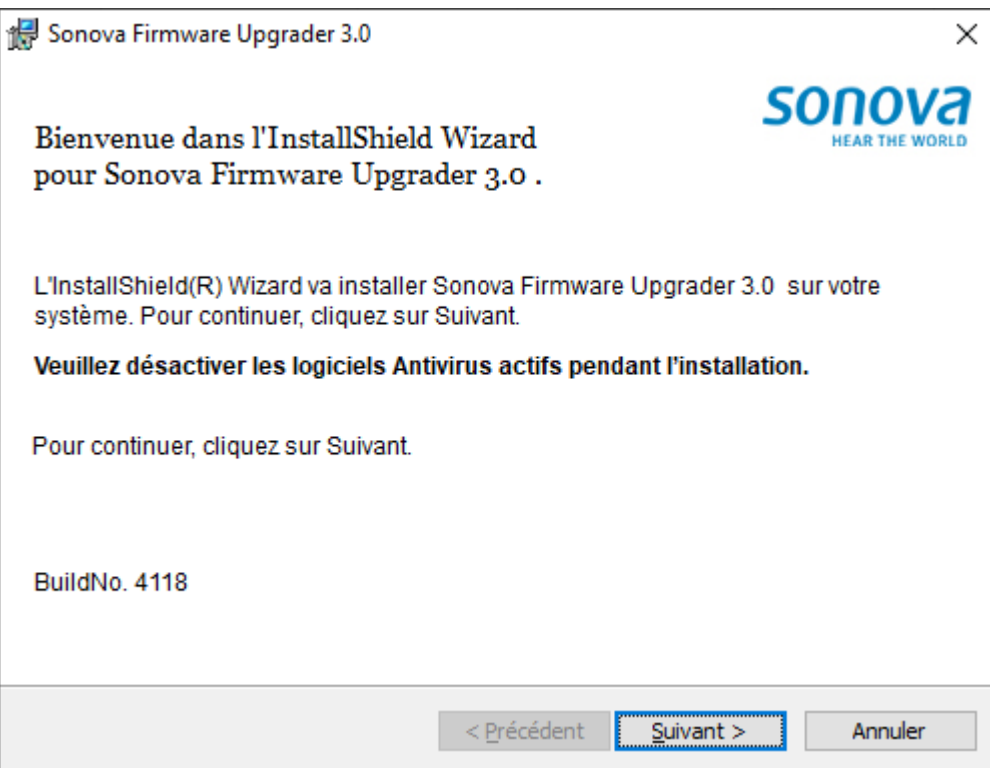

Click "Next".

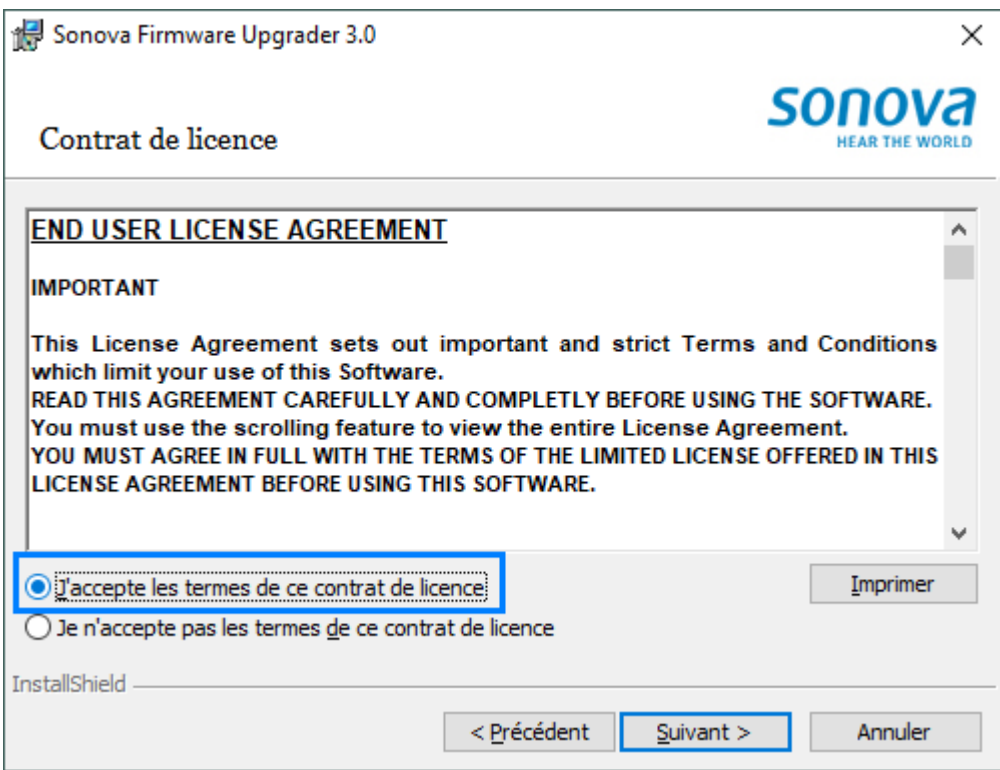

Select "I accept the terms of the license agreement".

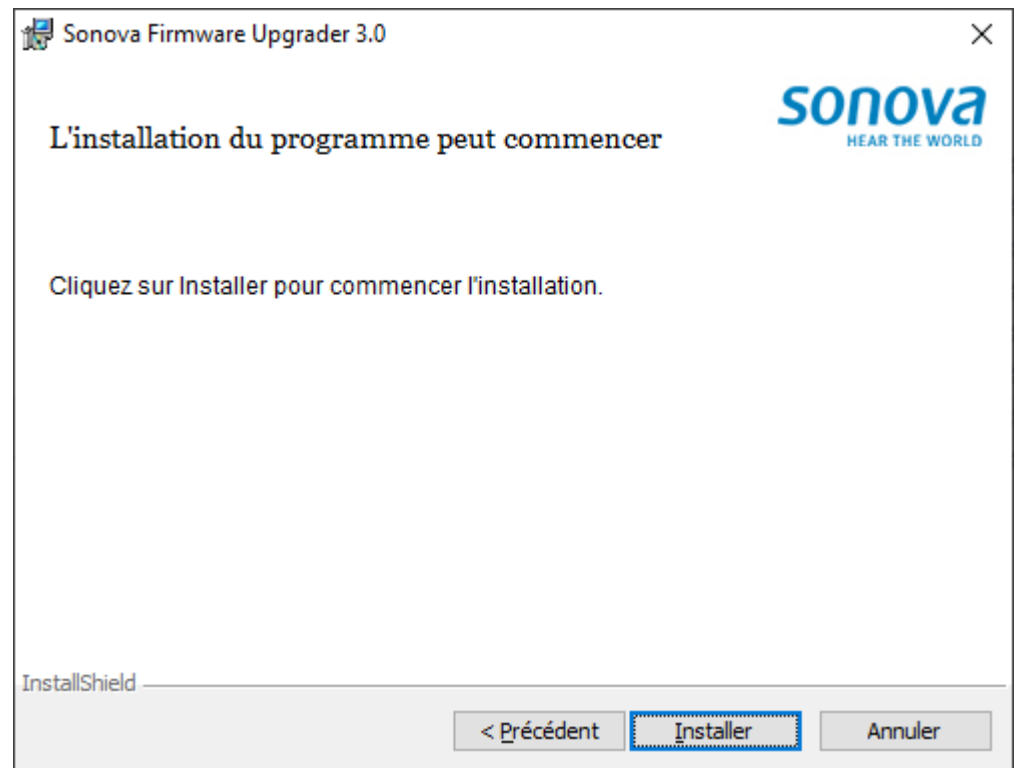

Click on "Install" to start the installation.

Sonova Firmware Upgrader 3.0 | Installer User Guide

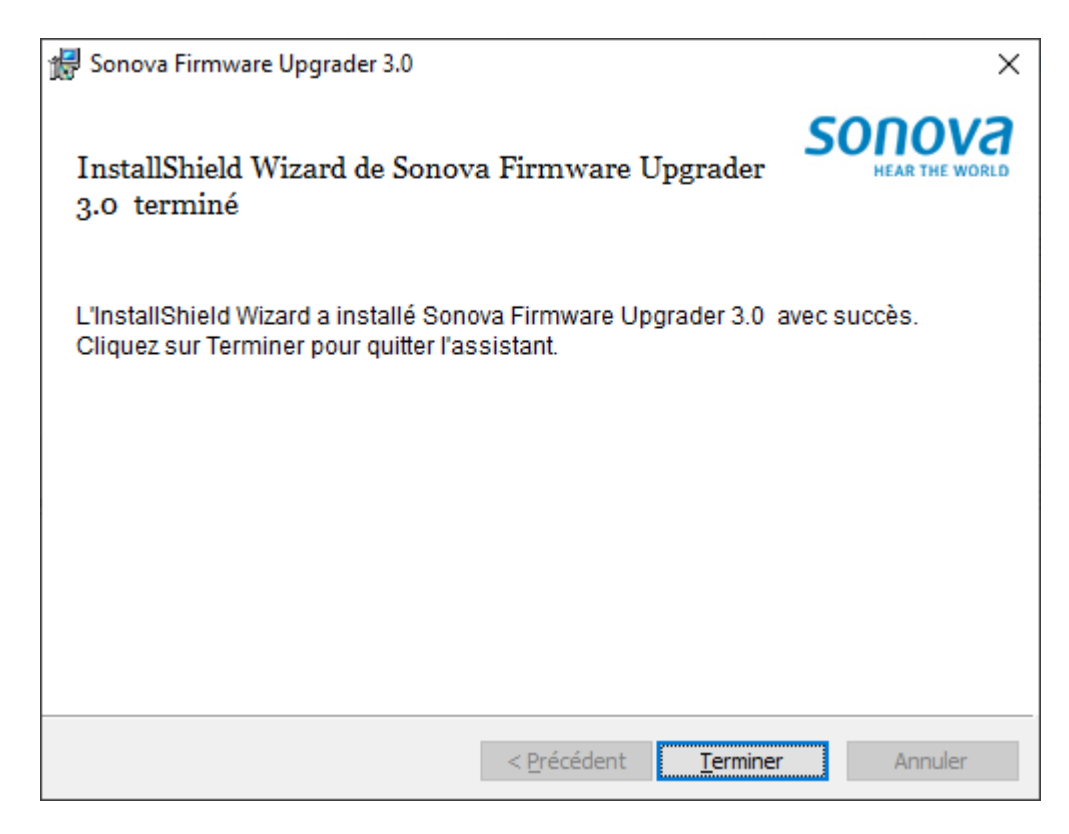

Click on "Finish" to complete the installation.

#### <span id="page-5-0"></span>Start the application

You should find a new icon on your desktop named "Sonova Firmware Upgrader".

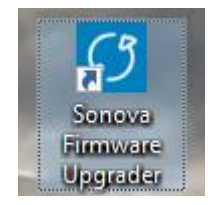

Double click on it to start the application.

The below window is displayed.

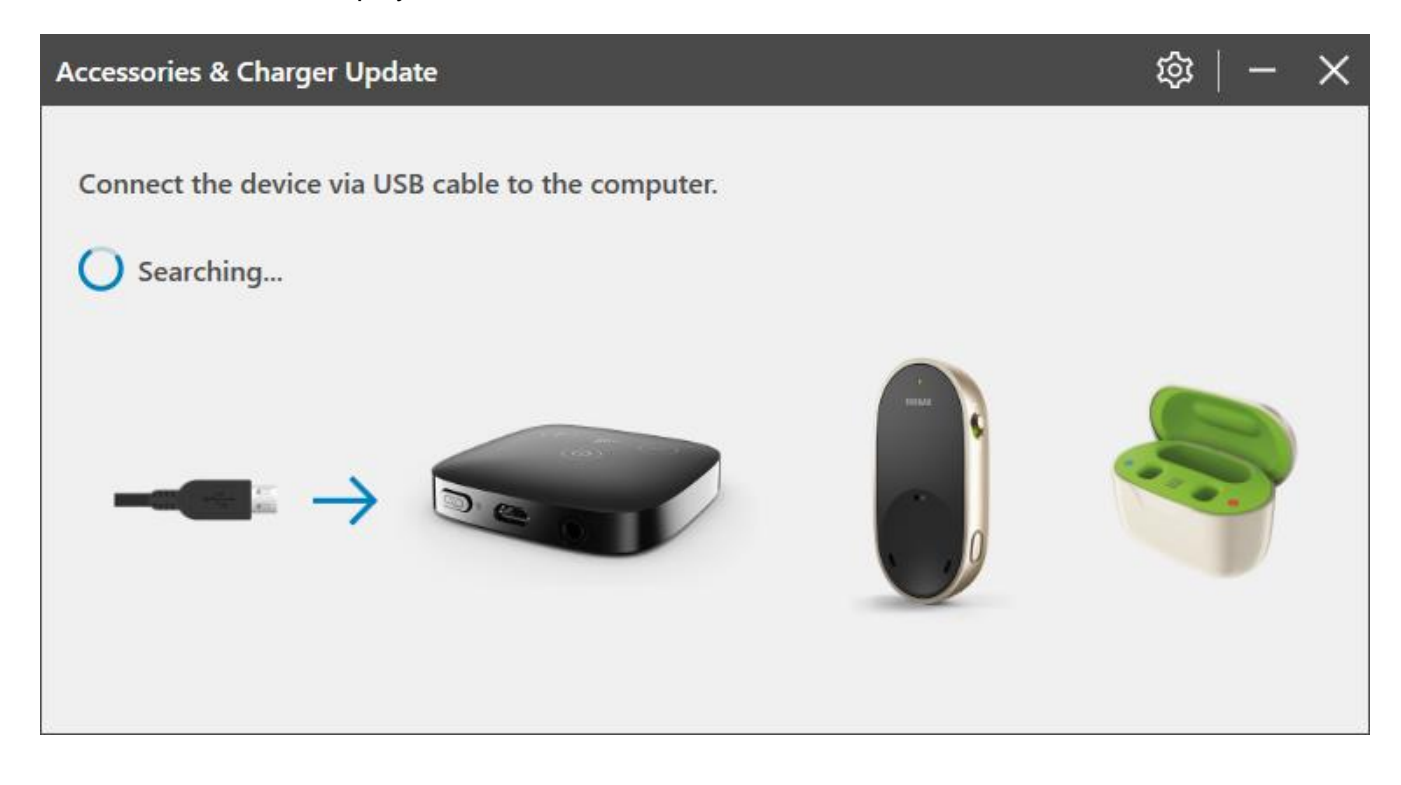

### <span id="page-6-0"></span>Connect a device, for example Charger Case Go

Using a USB cable connected to the PC, connect the charger or another supported device.

The application informs the user that a new firmware is available.

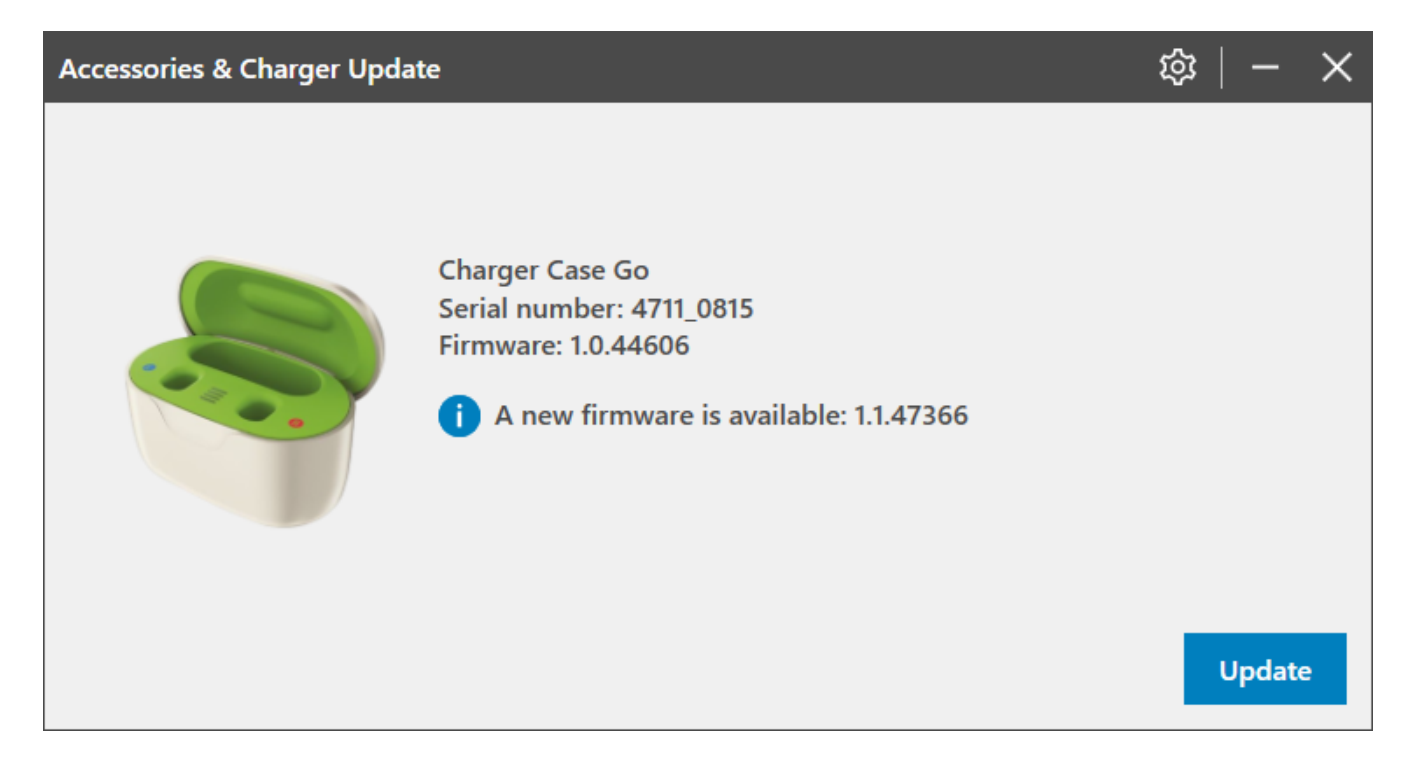

#### <span id="page-7-0"></span>Device Firmware Upgrade

Click **[Update]** button to start the firmware upgrade.

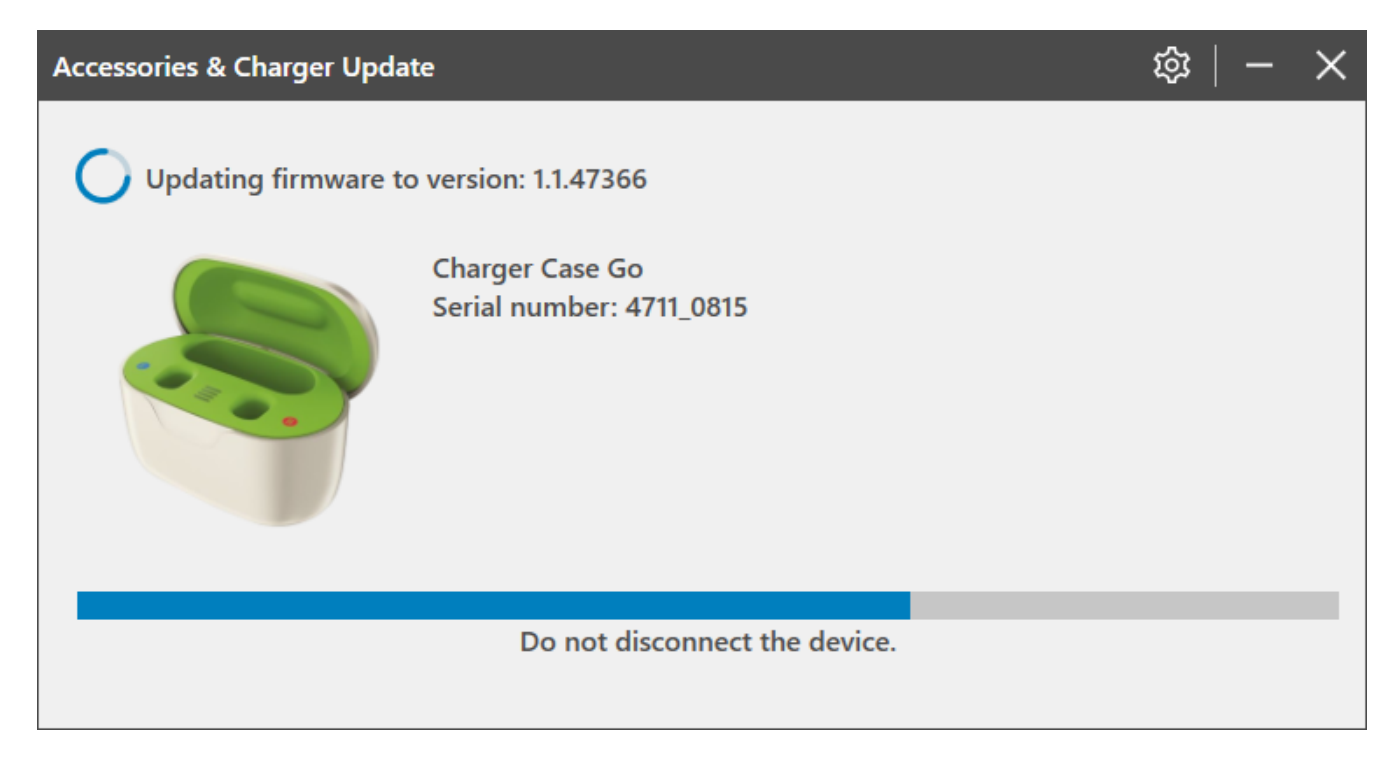

When the firmware upgrade is completed, you can unplug your device to start over again with another one.

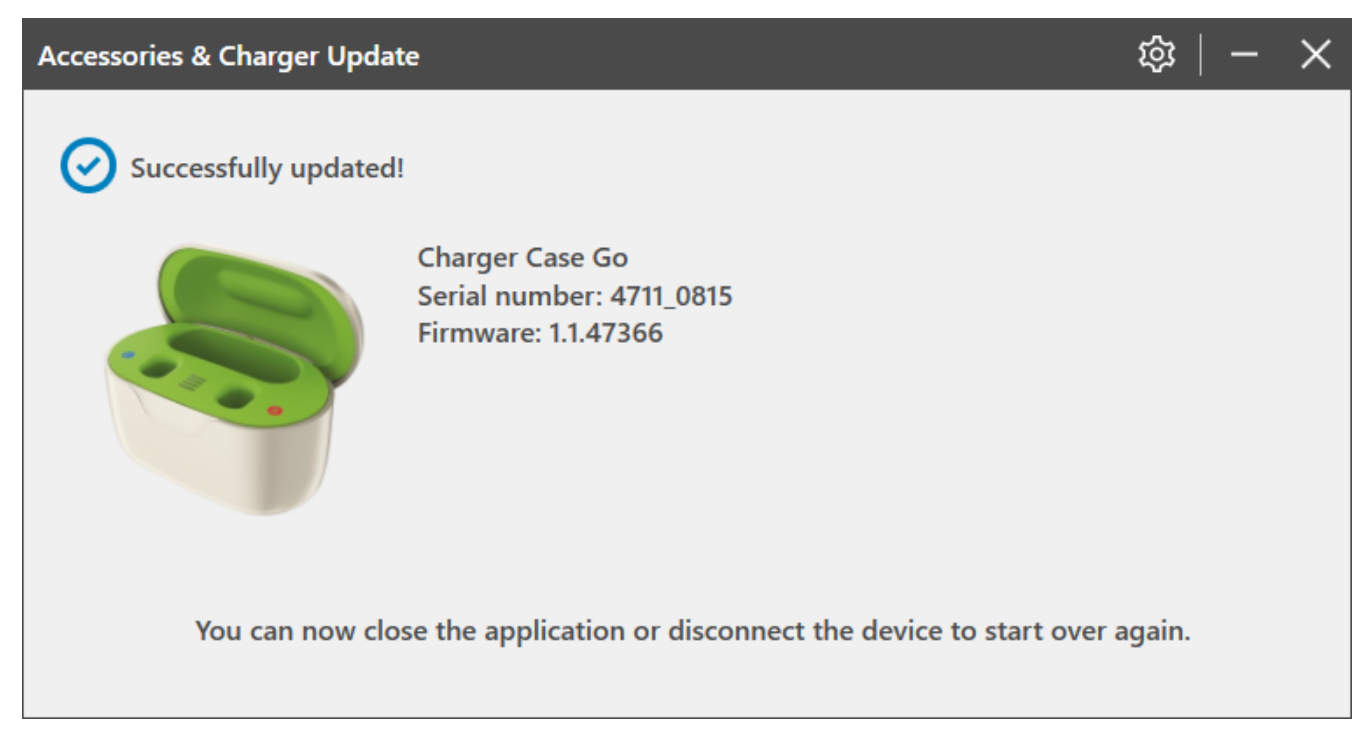

#### <span id="page-8-0"></span>Firmware already up to date

In case the firmware is already up to date, the following window is displayed, and the user has nothing to do.

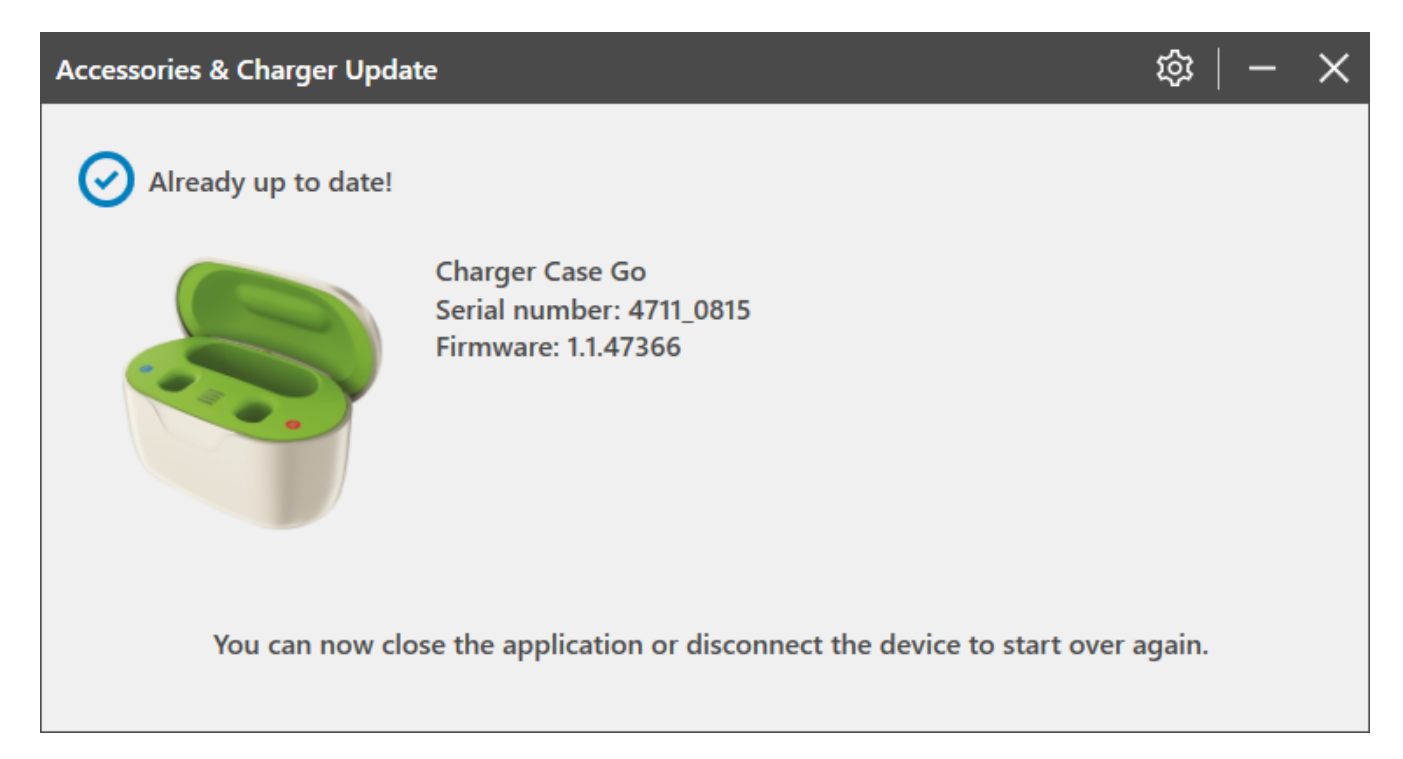

## <span id="page-9-0"></span>Application User Guide

For more information about the application, please read the Application User Guide.

#### Click the gear.

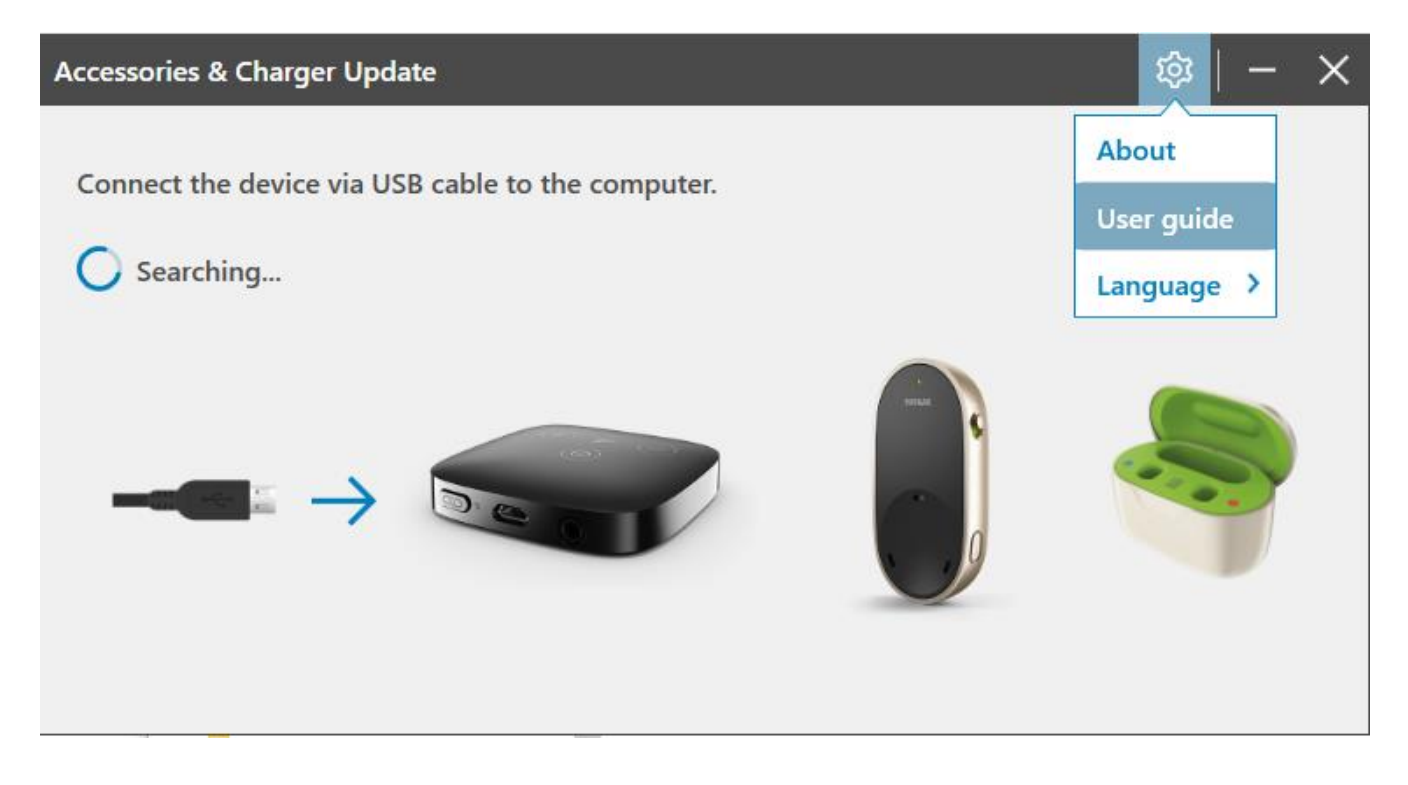

Select "User guide".

The User's Guide opens.